**Snohomish** online Government Information & Services **County <del>11</del>**<br>Washington

# **Snohomish County Superior and District Court Interpreter Web Application Interpreter Handbook**

### **Disclaimer: If you do not agree with these Terms and Conditions, DO NOT use this web application.**

This web application is offered to you, the user (User), conditioned on acceptance of the terms, conditions, and notices contained herein. User access and use of this application constitutes acceptance of these terms and conditions.

Snohomish County Superior and District Courts reserve the right to terminate a user's access to this application at their sole discretion; including without limitation, for excessive query of the application or for failure to otherwise abide by the policies and guidance provided in the Courts' web pages.

## **Glossary of Terms**

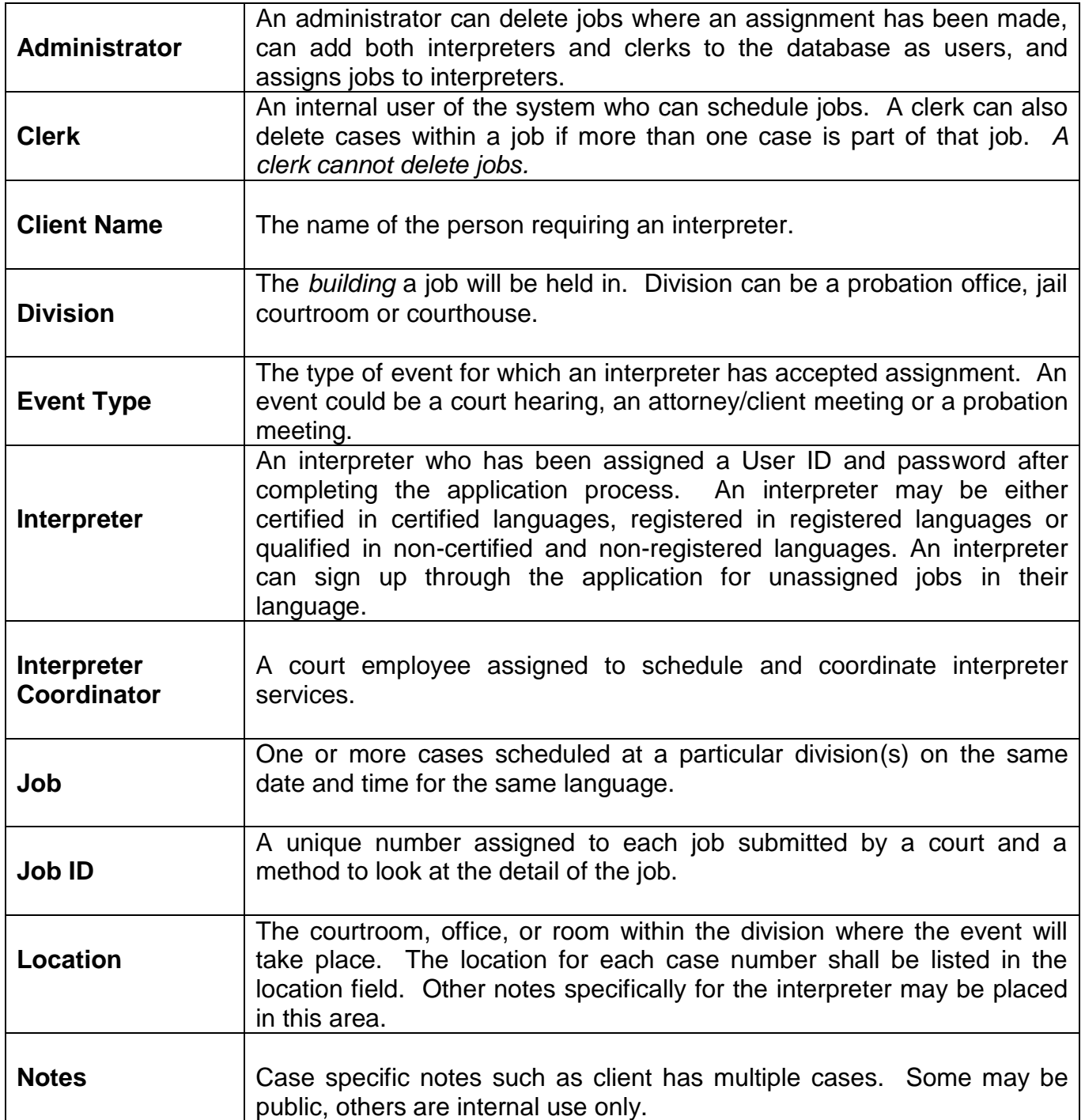

## **Accessing the Interpreter Web Application (IWA)**

To begin using the application, open Internet Explorer and point your browser to:

[https://www.snoco.org/ssl/courts/interpweb/applicationlogin.aspx](https://www.snoco.org/IWA/ApplicationLogin.aspx)

Save this location as a favorite (click on Favorites and then Add to Favorites) or place a shortcut to it on your desktop (click on File then Send and Shortcut to Desktop).

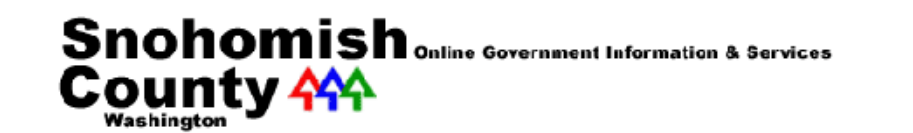

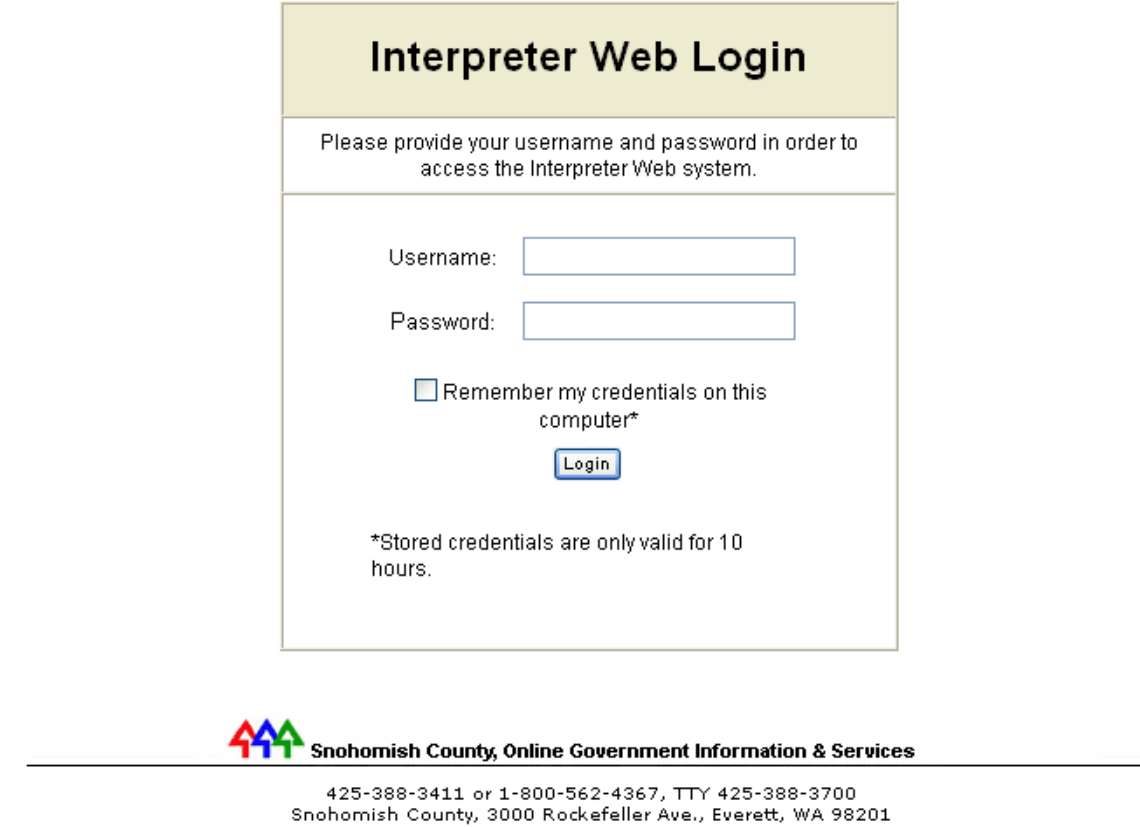

County Home | Contact Us | Privacy Statement | Site Information | Feedback

Log on with the Username and Password supplied by an application administrator. The first time you sign onto the system you will be asked to update your information and reset your User ID and password.

Select the "Password/Profile" tab to update your profile. Fields in red are required. Type in a password and confirm it by repeating the password you just entered. Passwords must be 6 characters in length, letters and numbers in any combination. Update any additional information that may be useful to the Interpreter Coordinators, Clerks or Administrators (mailing address, phone number, physical address for point of origin purposes etc…)

Once completed select "Update Profile", a dialogue box will open advising that your update was successful. This screen is only used by Administrators of the IWA and is not available to other users of the system.

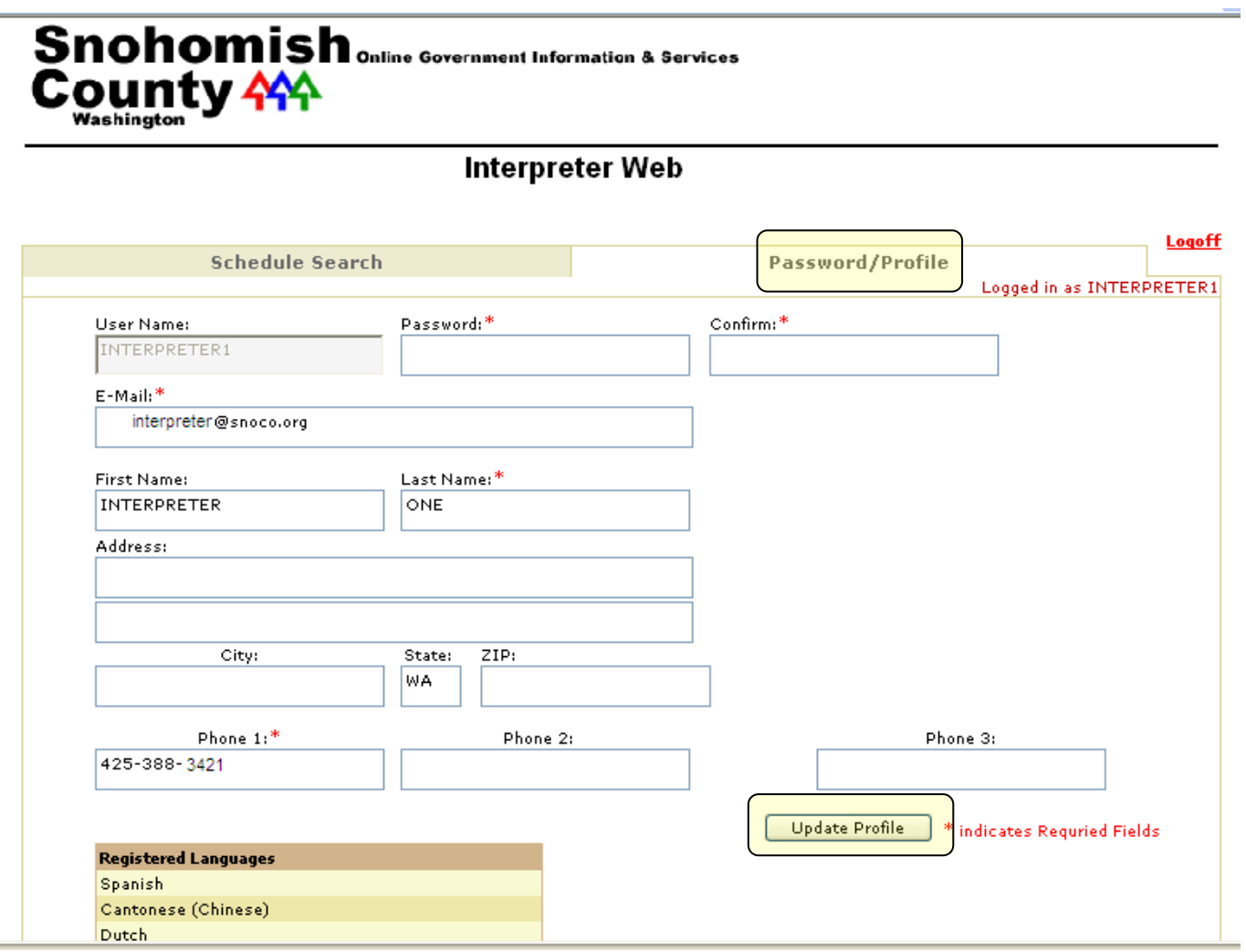

#### Once updated select the "Schedule Search" tab to proceed

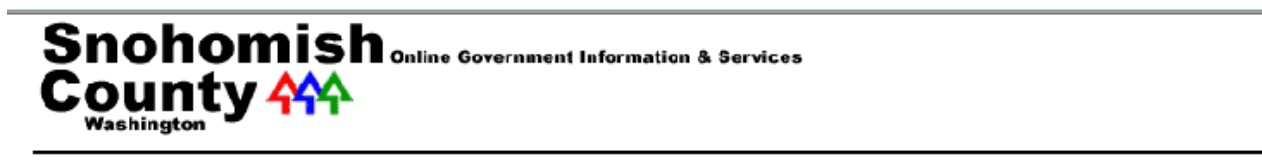

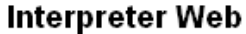

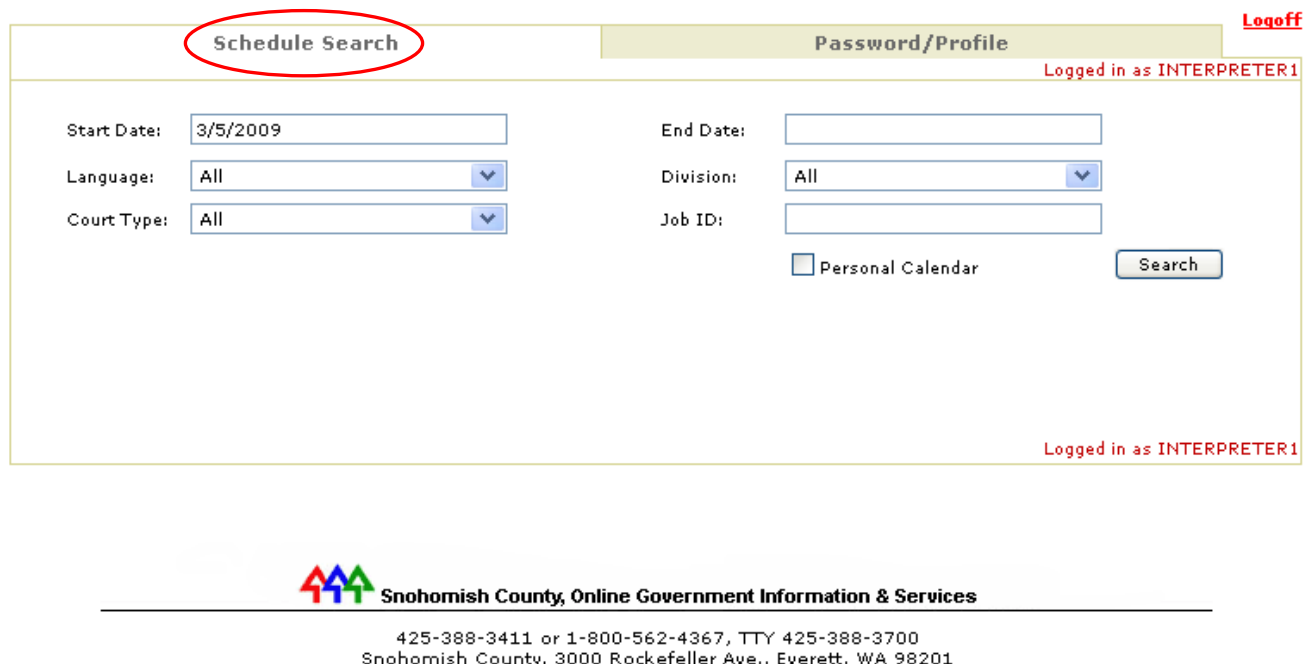

County Home | Contact Us | Privacy Statement | Site Information | Feedback

Change the start date to the date you wish to search, if looking for a specific date range, enter an end date. If searching for all available jobs, leave the end date blank. If you are qualified in more than one language you can leave the language as "all".

Take a minute to familiarize yourself with this screen.

When you sign into the application you will be taken to a list of jobs that are available to be picked up by you. These are jobs related to the languages linked to your person record. If you are unable to view any jobs there may not be any jobs available to you at this time. Please check back. Certified and/or registered language jobs will be displayed to certified and/or registered Interpreters. Within one (1) day of the job, if the job has not been picked up by a certified and/or registered interpreter it will be displayed to all qualified and non-certified interpreters.

#### *\*\*\*Use of technology to automate job acquisition may negatively impact the IWA application. Use of this technology may also cause your account to be suspended or disabled (removed).*

Choose the "Job ID" you are interested in selecting by moving your curser to the job number and clicking on it. This will open the job where specific information is contained.

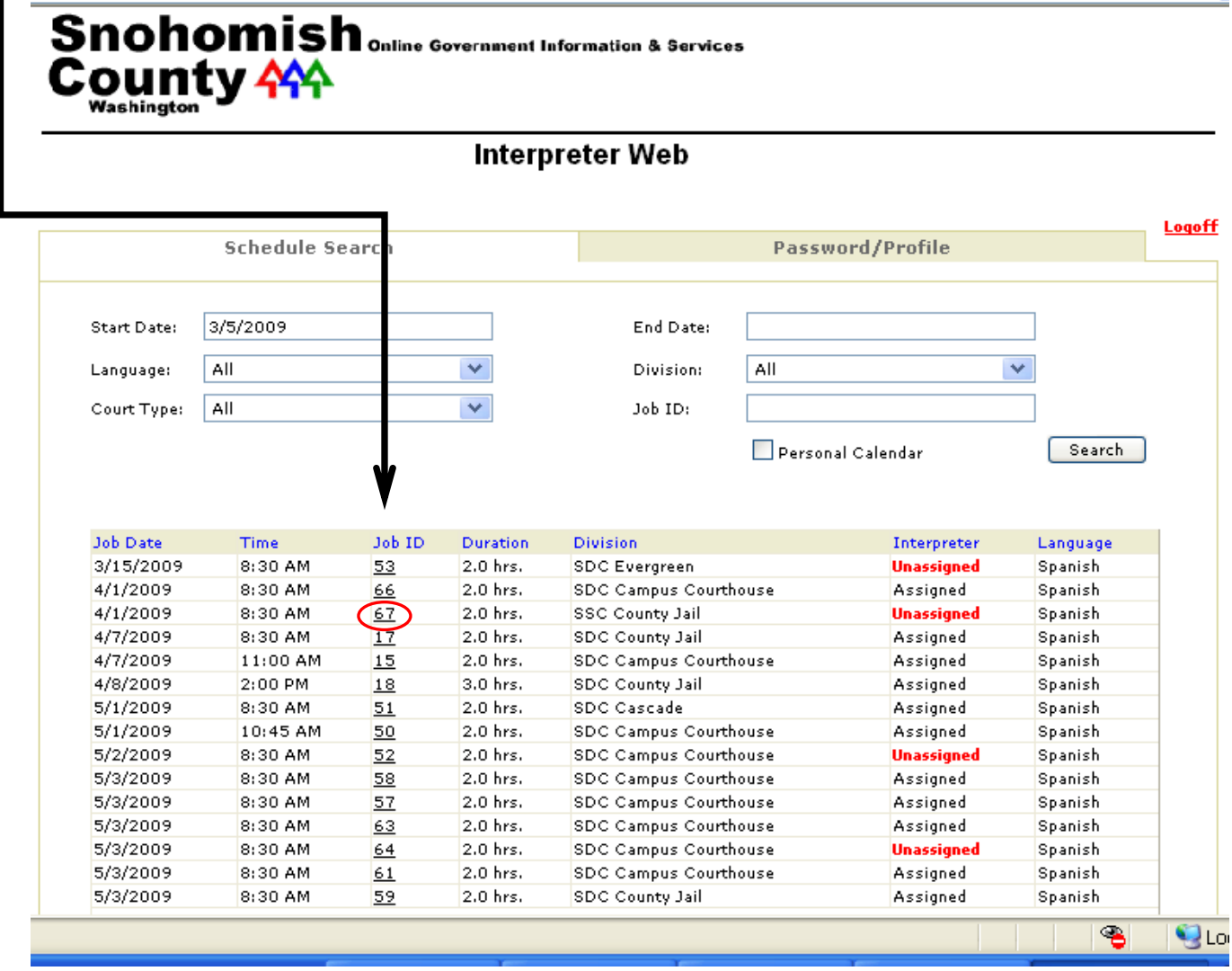

*Jobs may have one or several cases attached. Cases that are attached to jobs may be at one or several different locations or "divisions". By accepting a particular job the interpreter agrees to provide interpreter services for all cases or "events" attached to that specific job.* 

*Court staff will add cases or "events" to jobs until the job time duration has been met (2hr, 4hr, etc.) Each time a case or "event" is added to a job or a change is made to a case or "event" an email will be sent to the interpreter advising of the new or updated case details. It is the responsibility of the interpreter that accepts a particular job to check his/her email for these updates. "* 

*This application will not allow interpreters to accept more than 1 job within a 2 hour 30 minutes period (2 hour minimum + 30 minutes travel time). If an interpreter would like to accept 2 jobs back to back with no travel required between jobs the interpreter shall contact the appropriate Interpreter Coordinator. (See contact information on page 10)*

If you wish to see the details of the case associated with this job, select "Click for Details." If you wish to sign up for the job, you must solve the CAPTCHA (see below):

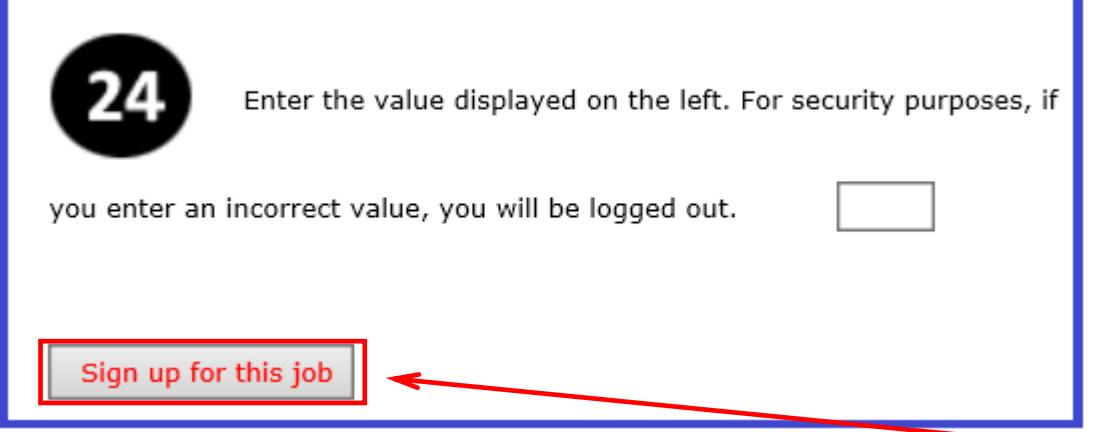

Once the CAPTCHA is solved, complete the process by selecting the "Sign up for this job" button. Once accepted, a dialogue box will open and advise you the job assignment was successful.

You will receive an e-mail advising you that you have been assigned to the job.

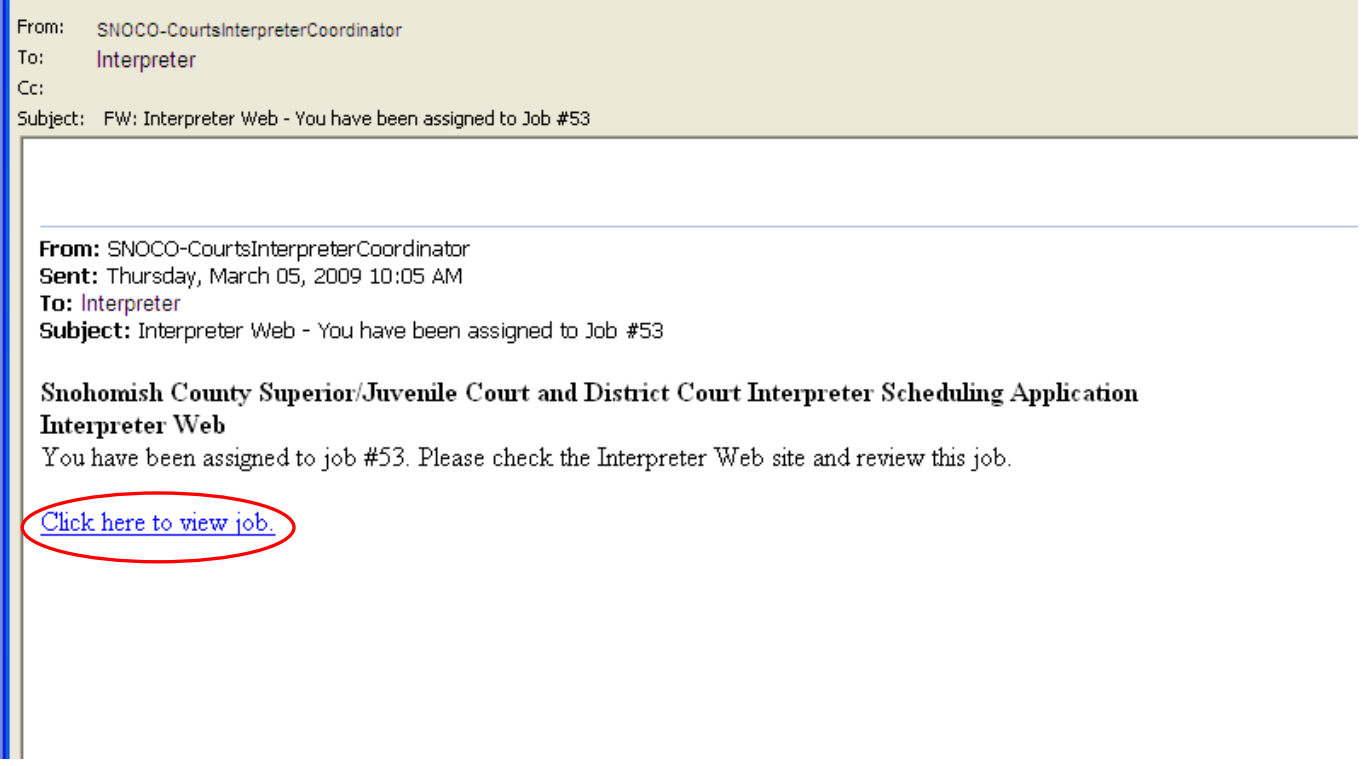

Click on the link to view the job specifics.

Use the back and forward arrows for navigation, or select one of the tabs on the top of the screen. If you select the "schedule search" tab you will be returned to the job list.

A feature of the web is the personal calendar. When you are signed in and have picked up job(s) you can select from the schedule search tab "Personal Calendar" option by clicking on the box. A check mark will appear and once search is selected a list of assigned jobs appears.

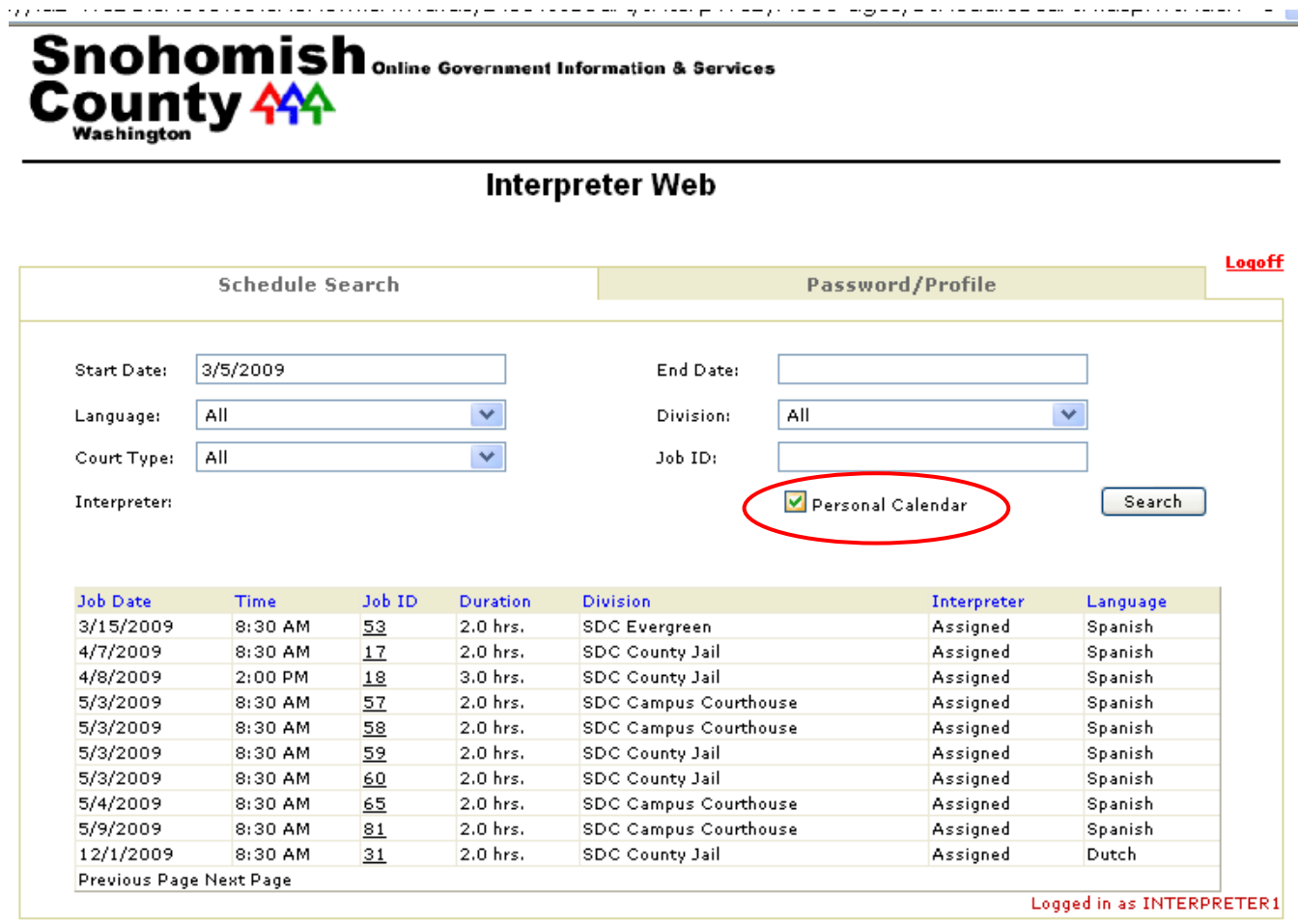

If you are signed up for one job at 9:00 a.m. at a specific court location, the application will not allow you to pick up another job at the same time at a duplicate location. You will receive an error message asking you to contact the interpreter coordinator.

In the event you are unable to accept a job you have either signed up for or have been automatically assigned, contact Interpreter coordinator for either District Court or Superior Court.

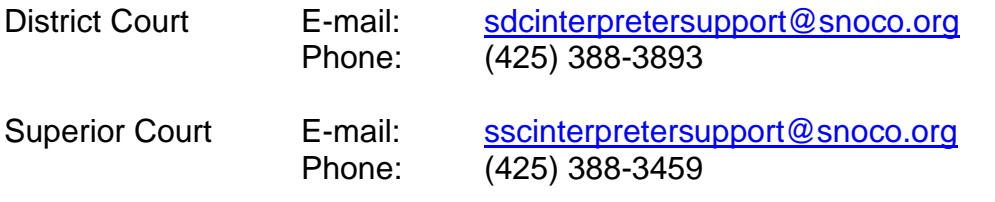

Please reference the Snohomish County Interpreter Policy and Procedure for the Courts' cancellation policy.

## **Exiting the Program**

When you have finished using IWA; "Logoff" to return to the main login screen or close the browser to exit the program.

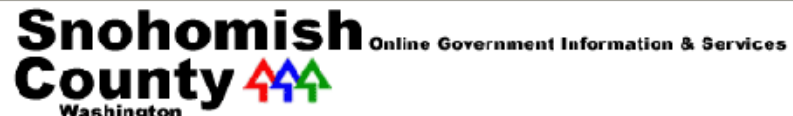

#### Interpreter Web

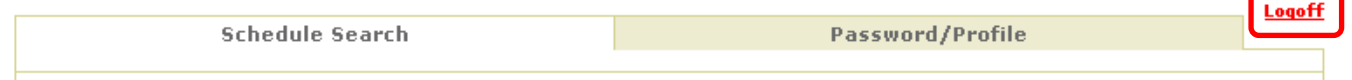

A copy of this manual, a link to IWA and the voucher form can be found on the Court web site:

<http://www.snohomishcountywa.gov/575/Interpreter-Services> **or** <http://www.snohomishcountywa.gov/1436/Interpreter-Services>